## Diretoria de Tecnologia e Inovação

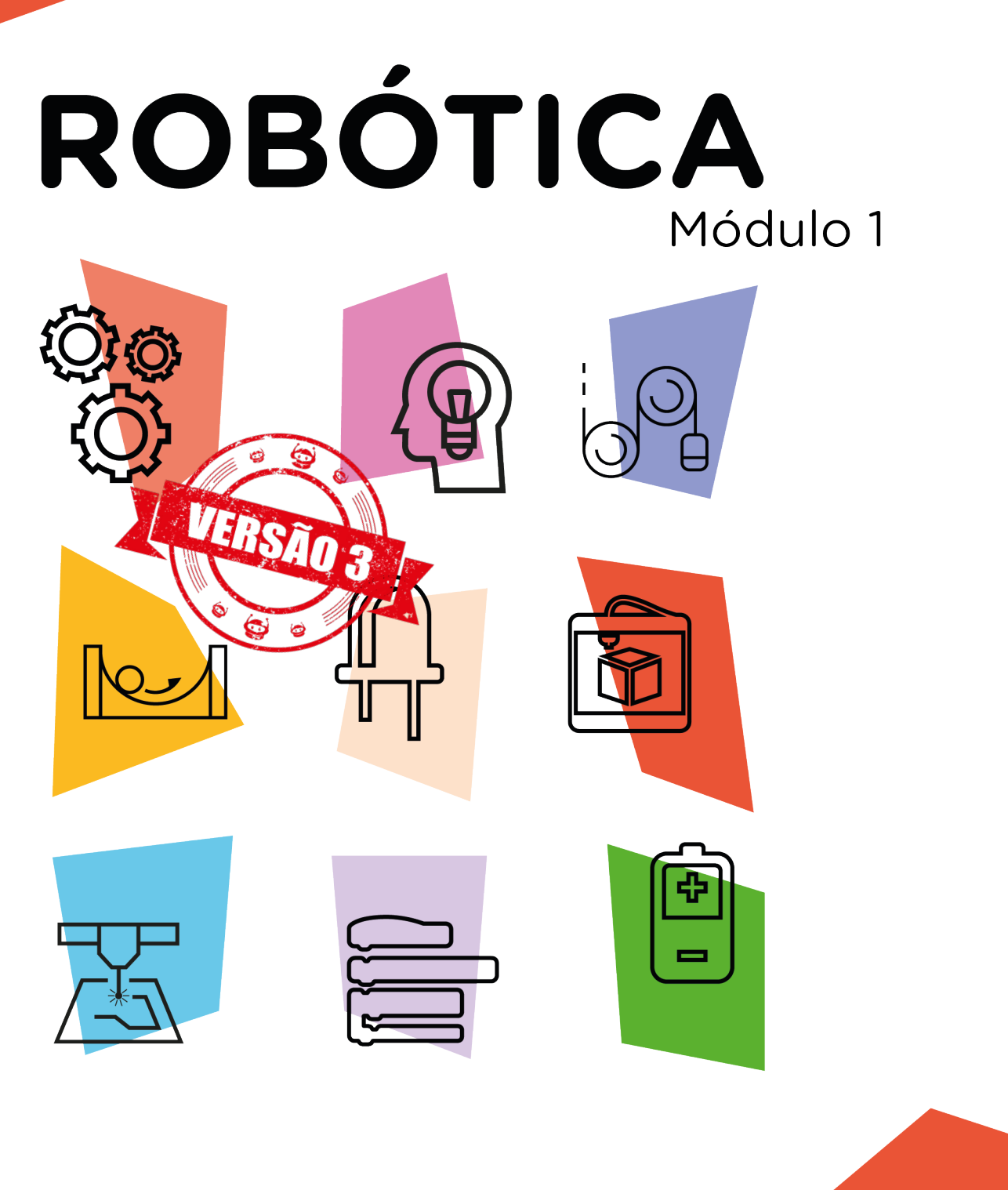

# Push Button AULA 13

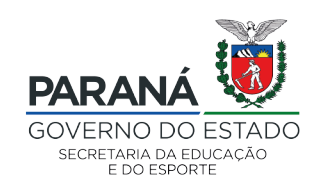

## GOVERNADOR DO ESTADO DO PARANÁ

Carlos Massa Ratinho Júnior

SECRETÁRIO DE ESTADO DA EDUCAÇÃO

Renato Feder

## DIRETOR DE TECNOLOGIA E INOVAÇÃO

Andre Gustavo Souza Garbosa

## COORDENADOR DE TECNOLOGIAS EDUCACIONAIS

Marcelo Gasparin

## Produção de Conteúdo

Cleiton Rosa Michelle Santos Simone Sinara de Souza

## Revisão Textual

Adilson Carlos Batista

## Leitura Crítica e Normalização Bibliográfica

Ricardo Hasper

## Projeto Gráfico e Diagramação

Edna do Rocio Becker

## Ilustração

Jocelin Vianna (Educa Play)

## 2021

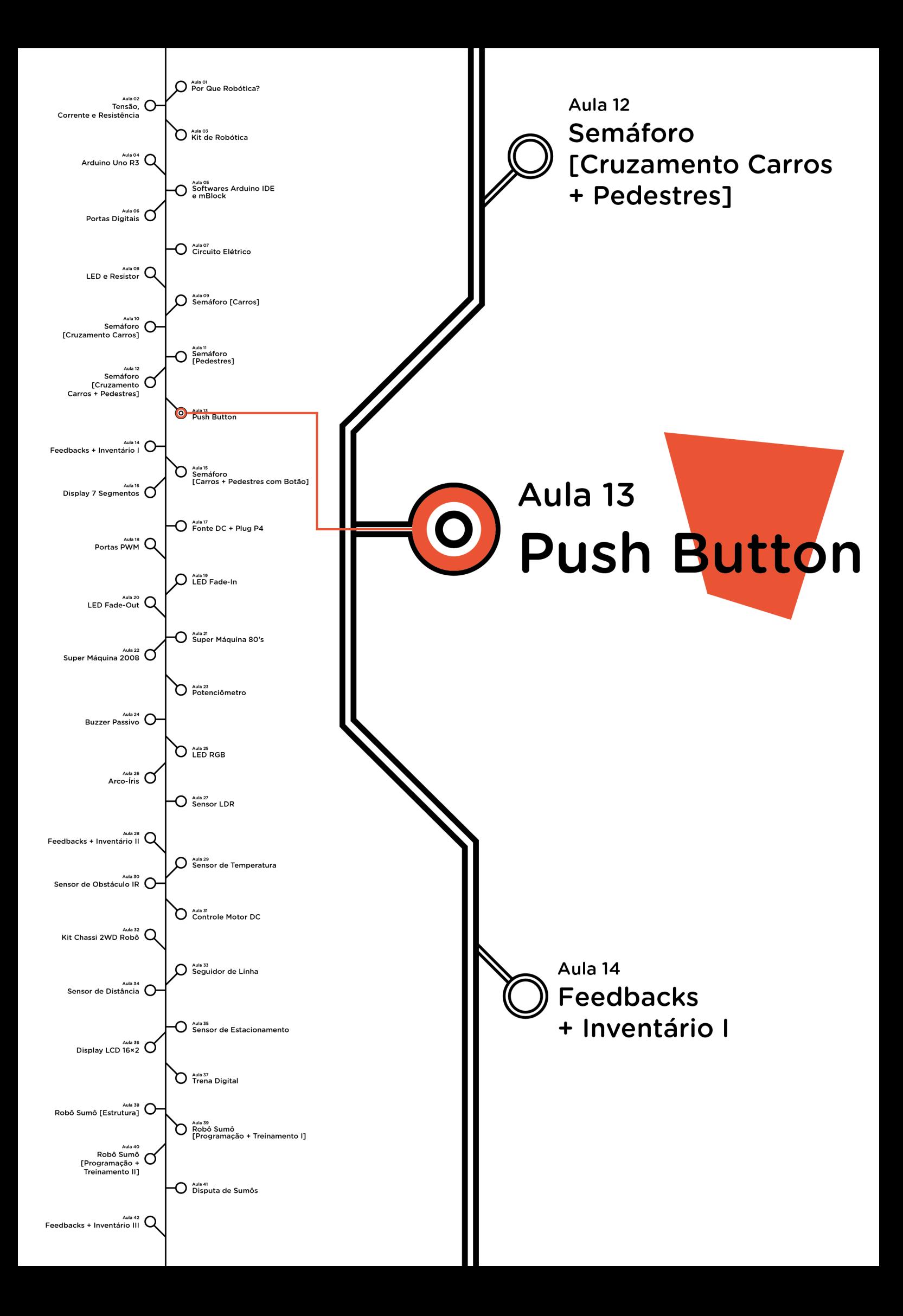

## **Sumário**

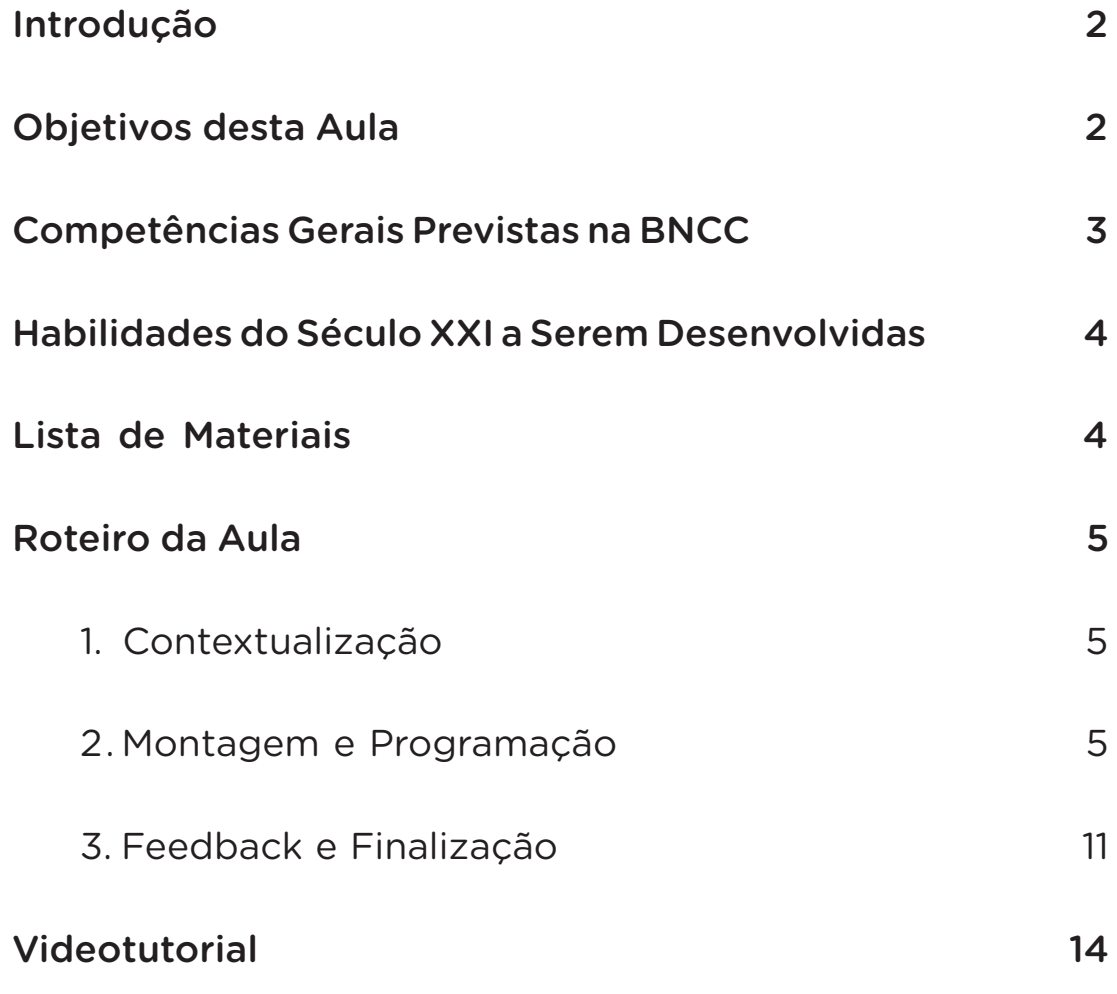

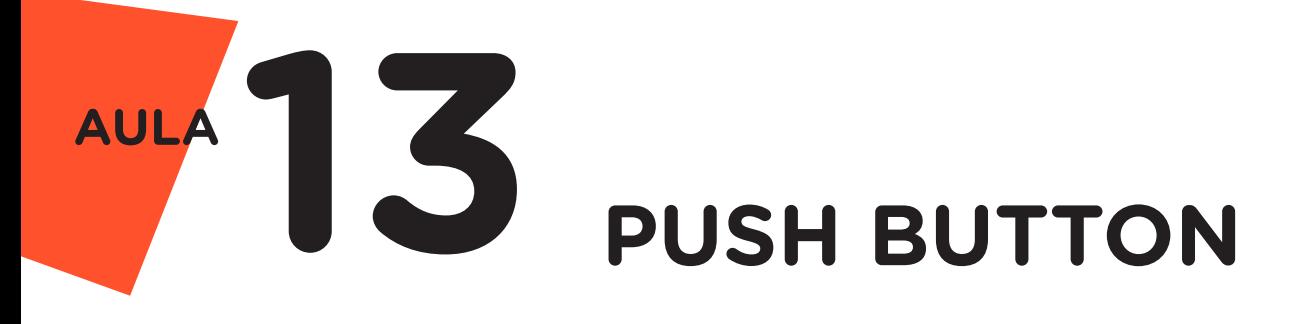

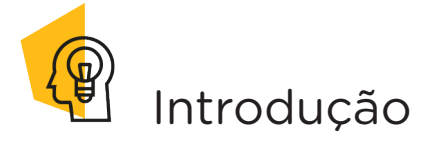

O botão de pressão (Push Button), também conhecido como Chave Táctil, é um dispositivo utilizado para acionar, abrindo ou fechando um determinado circuito. Esta ação, geralmente, é momentânea, ou seja, funciona enquanto o botão estiver sendo pressionado.

Nesta aula, iremos, através de uma Chave Táctil, controlar o funcionamento de um LED.

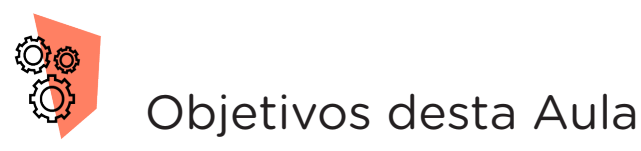

• Controlar o funcionamento de um LED, ligando e desligando através de uma Chave Táctil;

• Compreender a aplicabilidade da Chave Táctil na placa Arduino.

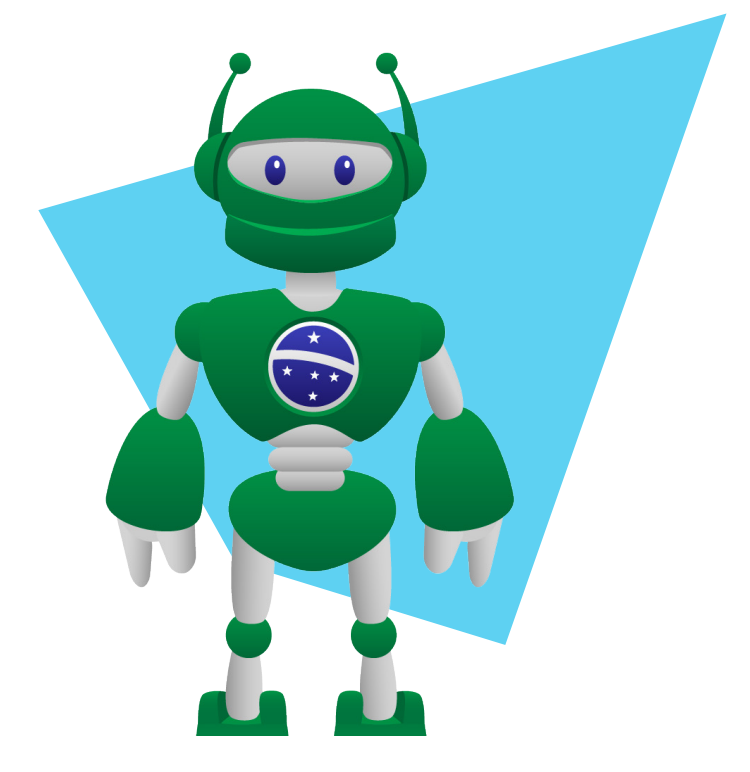

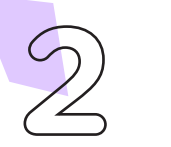

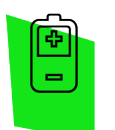

## Competências Gerais Previstas na BNCC

[CG02] - Exercitar a curiosidade intelectual e recorrer à abordagem própria das ciências, incluindo a investigação, a reflexão, a análise crítica, a imaginação e a criatividade, para investigar causas, elaborar e testar hipóteses, formular e resolver problemas e criar soluções (inclusive tecnológicas) com base nos conhecimentos das diferentes áreas.

[CG04] - Utilizar diferentes linguagens – verbal (oral ou visual-motora, como Libras, e escrita), corporal, visual, sonora e digital –, bem como conhecimentos das linguagens artística, matemática e científica, para se expressar e partilhar informações, experiências, ideias e sentimentos em diferentes contextos e produzir sentidos que levem ao entendimento mútuo.

[CG05] - Compreender, utilizar e criar tecnologias digitais de informação e comunicação de forma crítica, significativa, reflexiva e ética nas diversas práticas sociais (incluindo as escolares) para se comunicar, acessar e disseminar informações, produzir conhecimentos, resolver problemas e exercer protagonismo e autoria na vida pessoal e coletiva.

[CG09] - Exercitar a empatia, o diálogo, a resolução de conflitos e a cooperação, fazendo-se respeitar e promovendo o respeito ao outro e aos direitos humanos, com acolhimento e valorização da diversidade de indivíduos e de grupos sociais, seus saberes, identidades, culturas e potencialidades, sem preconceitos de qualquer natureza.

[CG10] - Agir pessoal e coletivamente com autonomia, responsabilidade, flexibilidade, resiliência e determinação, tomando decisões com base em princípios éticos, democráticos, inclusivos, sustentáveis e solidários.

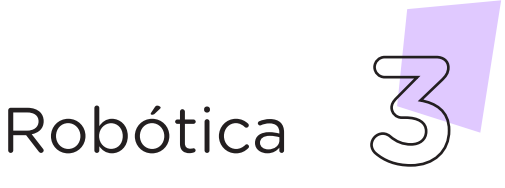

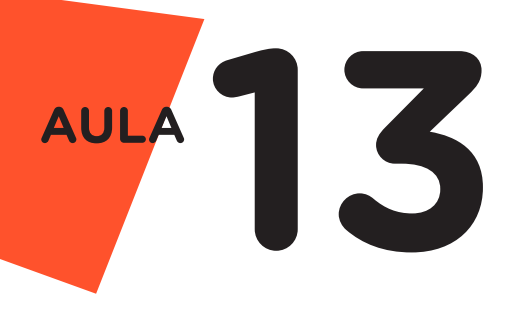

 Habilidades do Século XXI a رمي Serem Desenvolvidas

- Pensamento crítico;
- Afinidade digital;
- Resiliência;
- Resolução de problemas;
- Colaboração;
- Comunicação.

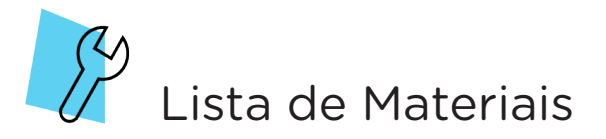

- 01 LED 5mm;
- 01 Resistor de 220 Ohms;
- 01 Resistor de 10 Quiloohms;
- 01 Push Button*;*
- 04 Jumpers Macho-Macho;
- 01 Placa Protoboard;
- 01 Placa Arduino Uno;
- 01 Cabo USB:
- 01 Notebook;
- Software mBlock ou Arduino.

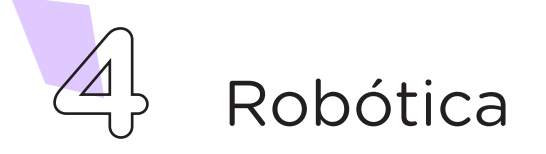

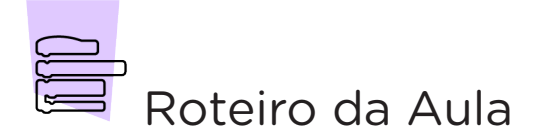

## 1. Contextualização (15min):

Você já deve ter brincado, quando criança, de acender e apagar a luz de um ambiente clicando no interruptor de luz. Deve lembrar que isso lhe parecia mágica, com um simples toque você iluminava ou tornava escuro um determinado ambiente. Hoje, com base nos conhecimentos adquiridos ao longo de sua formação, você conseguiria explicar como uma simples mudança de posição no interruptor de luz pode alterar a luminosidade em um ambiente?

O Push Button ou botão de pressão é uma espécie de interruptor de luz utilizado para controlar a passagem de corrente elétrica em um circuito, através da abertura e fechamento desse. Funciona da seguinte maneira: ao pressionar o Push Button, fecha-se o circuito permitindo a passagem da corrente elétrica, e ao soltá-lo, abre-se o circuito impedindo que a corrente passe.

Nesta aula, vamos usar o **Push Button** para simular, através da programação por código e por blocos, o acender e desligar de um LED.

## 2. Montagem e Programação (60min):

Inicie a montagem dos componentes eletrônicos encaixando, na Protoboard, o LED e o Push Button, conforme posições indicadas pela figura 1. Observe que o botão de pressão está conectado exatamente sobre a linha central da Protoboard para seu perfeito funcionamento.

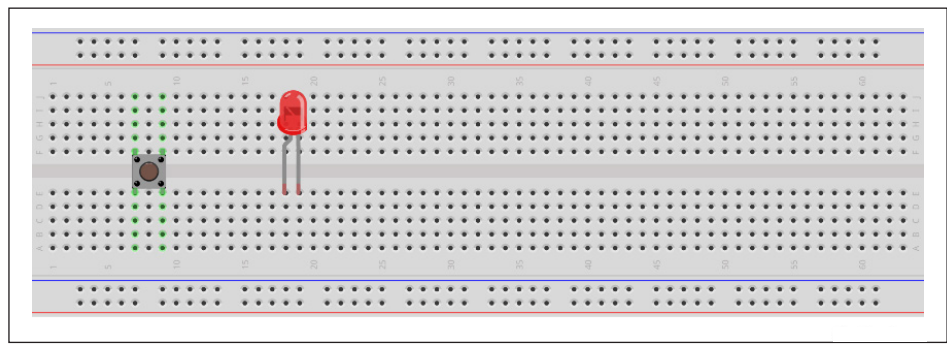

Figura 1 - Inserção do LED e do Push Button na Protoboard

Fonte: Fritzing

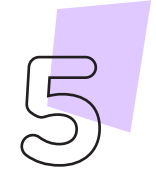

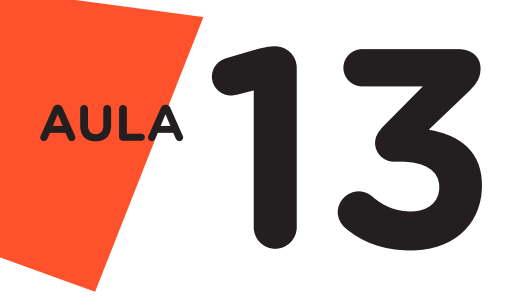

Insira o resistor de 220 Ohms entre o terminal negativo do LED (mais curto) e uma parte livre da linha lateral azul da Protoboard. Insira o resistor de 10 Quiloohms entre um terminal do *Push Button* e a linha lateral azul da Protoboard, conforme mostra a figura 2

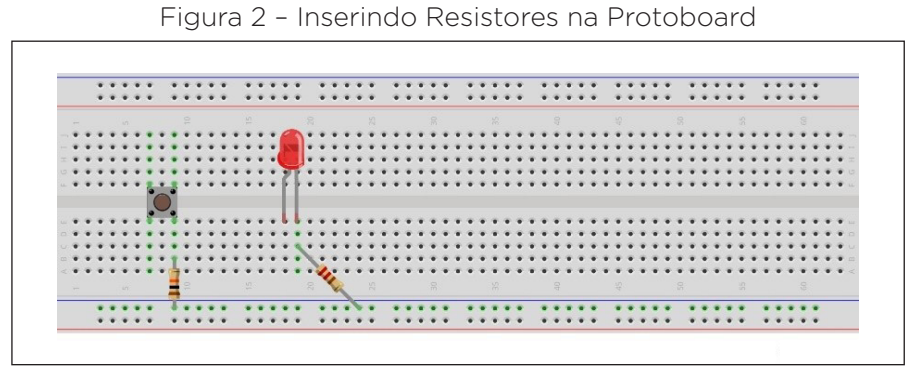

Fonte: Fritzing

Interligue o pino GND da placa Arduino com um dos furos da linha lateral azul da placa Protoboard, como indicado pela figura 3.

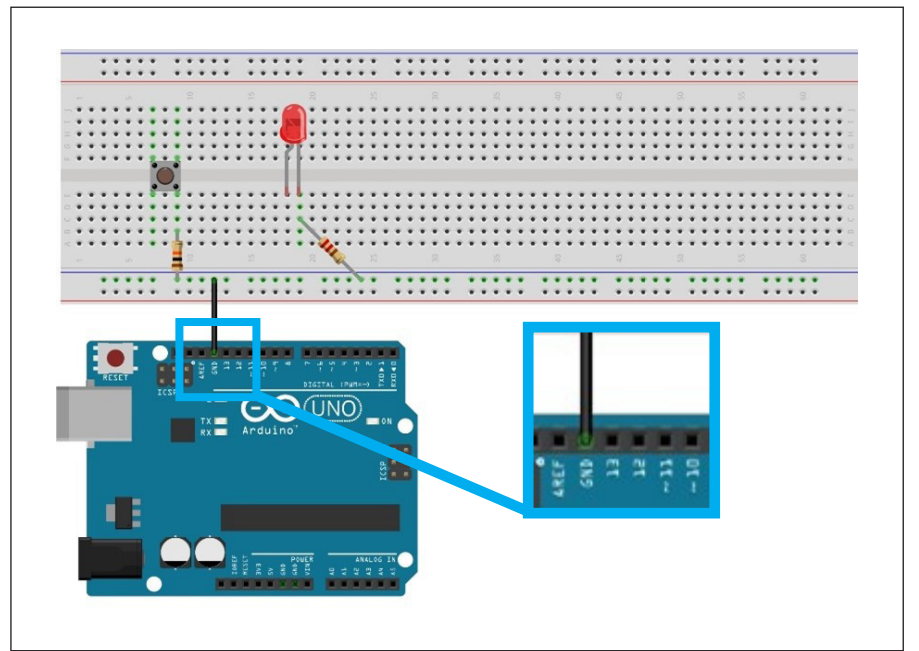

Figura 3 – Conectando pino GND à placa Protoboard

Fonte: Fritzing

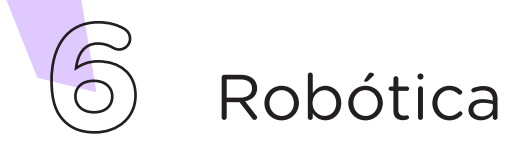

Utilizando outro Jumper, faça a conexão entre o pino 5V da placa Arduino e um dos terminais do Push Button, como apresentado na figura 4.

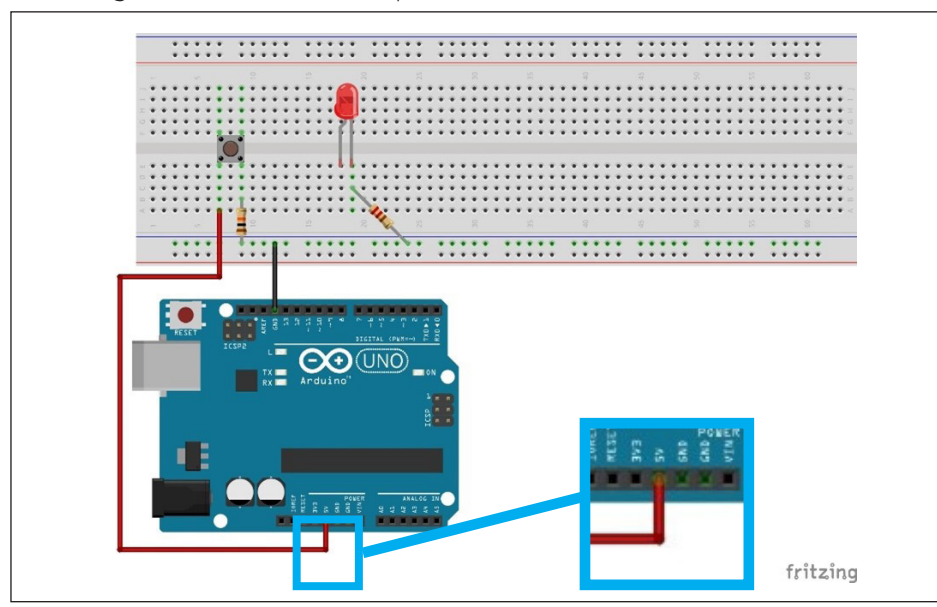

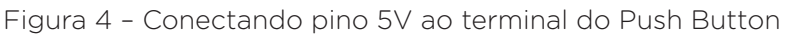

Fonte: Fritzing

Para finalizar a montagem, utilizando mais 2 Jumpers, conecte o terminal do Push Button, que já possui o Resistor, com o pino digital 10 da placa Arduino. Conecte também o terminal positivo do LED (mais longo) com o pino digital 8 da placa Arduino, conforme indicado na figura 5.

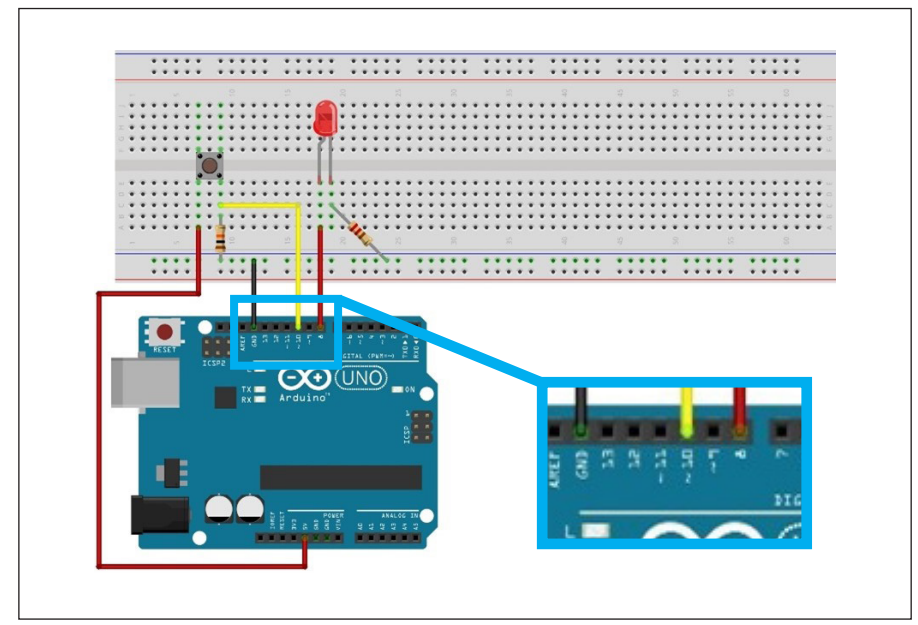

Figura 5 – Conectando Push Button e LED às portas digitais

Fonte: Fritzing

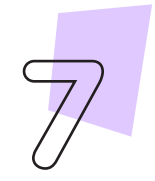

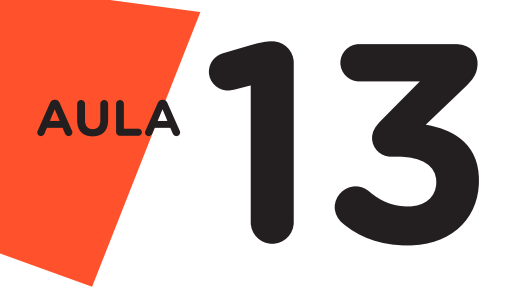

## Agora, vamos programar!

Com os componentes eletrônicos montados, vamos programar, por codificação e por blocos, o nosso protótipo.

#### i. Linguagem de programação por código

Para iniciar a programação, conecte a placa Arduino ao computador, através de um cabo USB, para que ocorra a comunicação entre a placa microcontroladora e o software Arduino IDE.

No software IDE, crie um sketch e lembre-se de selecionar a porta que o computador atribuiu ao Arduino; então, escreva ou copie e cole o código-fonte de programação, conforme apresentado no quadro 1.

Quadro 1 - Código-fonte da programação na linguagem do Arduino (Wiring)

| /* Programa de acionamento do LED através do * botão<br>(Push Button) */               |
|----------------------------------------------------------------------------------------|
| <b>#define Pino Botao 10</b> /* Define o pino do botão */                              |
| <b>#define Pino LED 8</b> $/*$ Define o pino do LED $*/$                               |
| $bool$ Estado = LOW; $/*$ Variável estado do LED                                       |
| (Ligado/HIGH ou Desligado/LOW) */                                                      |
| bool Estado Botao;<br>/* Variável estado do botão                                      |
| (Pressionado/HIGH ou Solto/LOW) */                                                     |
| void setup() $\{$                                                                      |
| $pinMode(Pino LED, OUTPUT);$ /* Configura pino do LED<br>$\frac{1}{2}$ como saída $*/$ |
| pinMode(Pino Botao, INPUT); /* Configura o pino do<br>botão como entrada */            |
|                                                                                        |

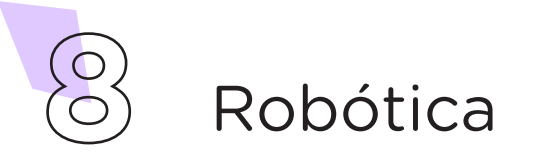

```
void loop() {
  /* Lê o estado do botão e armazena na variável */
 Estado Botao = digitalRead(Pino Botao);
   /* Verifica se o botão foi pressionado e liga ou 
desliga o LED */
  if (Estado Botao == 1) \{ Estado = !Estado; /* Inverte o estado 
anterior do LED ligado/desligado */
   digitalWrite(Pino LED, Estado); /* Atualiza o novo
estado do LED */
   delay(500); / Pausa para evirar
várias leituras do botão */
   }
     }
```
Com o código-fonte inserido no Arduino IDE, compile o programa pressionando o botão Verificar para averiguar se não há erros de sintaxe. Estando o código correto, o próximo passo é realizar a transferência do programa para o Arduino. Pressione o botão Carregar, para realizar upload do programa para o Arduino.

Após a transferência do programa para o Arduino, pressionando o botão o LED irá ligar ou desligar de acordo com a programação realizada.

#### ii. Linguagem de programação por blocos

Outra forma de programar o acionamento do LED através do botão, é por meio da linguagem de programação que utiliza blocos de funções prontas, os quais representam comandos de programação. Vamos utilizar o software mBlock.

Para conectar o mBlock ao Arduino, você deve clicar no ícone Adicionar, localizado no campo Dispositivos, e selecionar o Arduino, na biblioteca de dispositivos do mBlock, clicando, na sequência, no botão OK. Uma vez selecionado, o Arduino Uno é visualizado no campo Dispositivos do mBlock (figura 6).

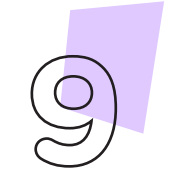

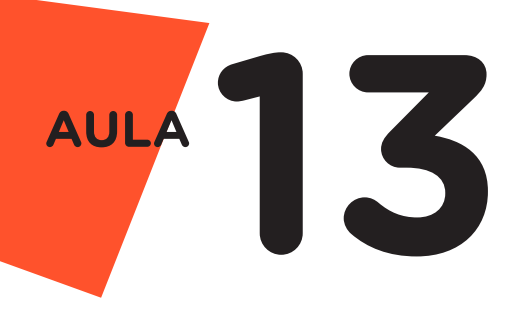

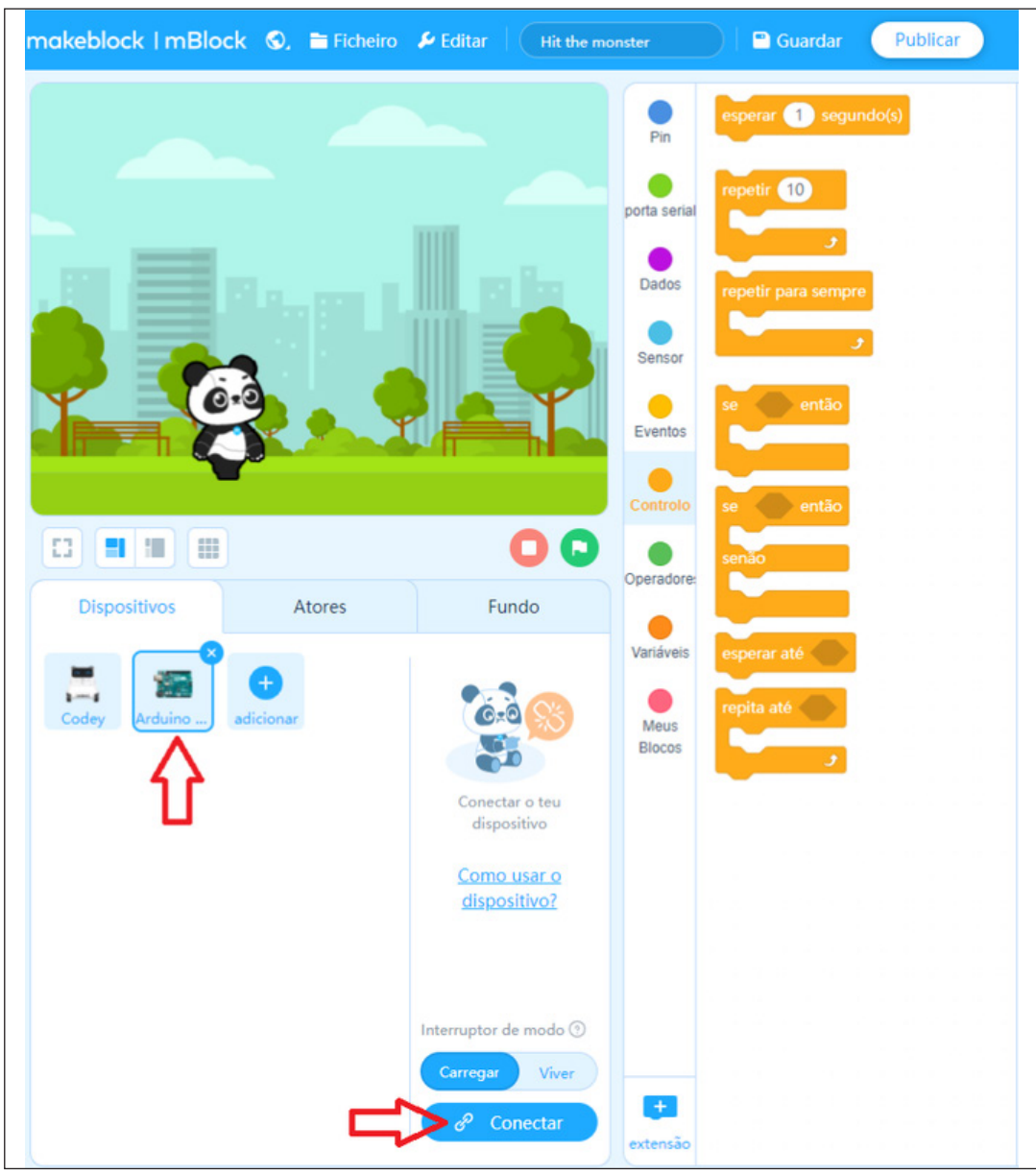

#### Figura 6 - Conectando Arduino Uno ao mBlock

Fonte: site mBlock oficial

Nesta programação, utilizaremos variáveis que auxiliarão na estrutura do nosso programa (para recordar como criar uma variável, consulte a Aula 05 – Softwares Arduino IDE e mBlock).

Monte os blocos, arrastando e soltando, de acordo com a programação do projeto, como mostra a figura 7.

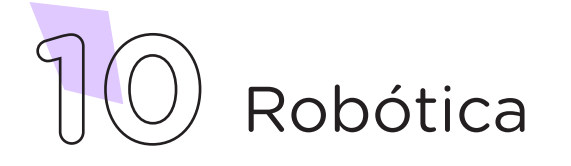

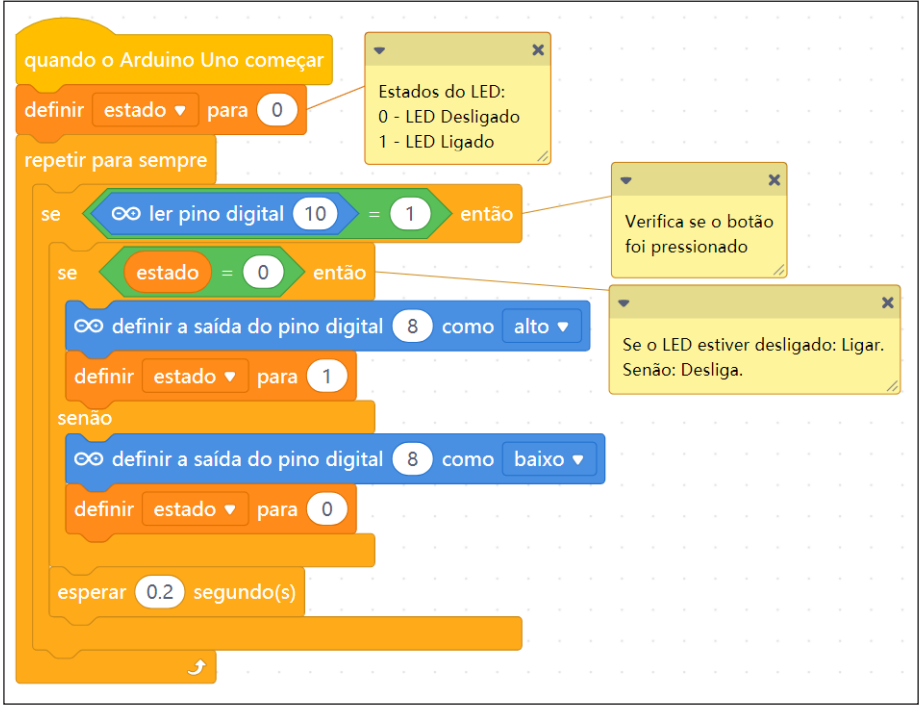

Figura 7 - Programação em blocos para funcionamento do projeto

Fonte: site mBlock oficial

Assim que os blocos estiverem montados, clique no botão Conectar (figura 6) para iniciar a comunicação entre o software mBlock com a placa Arduino Uno. Ao clicar sobre o botão Conectar, aparecerá um Tooltip solicitando a confirmação da conexão entre os dois dispositivos.

Uma vez realizada a conexão entre os dispositivos, será ativado, na interface do mBlock, o botão Upload, o qual ao ser clicado, o software verificará se não há erros na estrutura do programa e, então, compilará para enviar o programa à placa Arduino.

Com a transferência do código para o dispositivo Arduino Uno, inicia-se o funcionamento do projeto, ou seja, a cada clique sobre o botão irá acender ou desligar o LED.

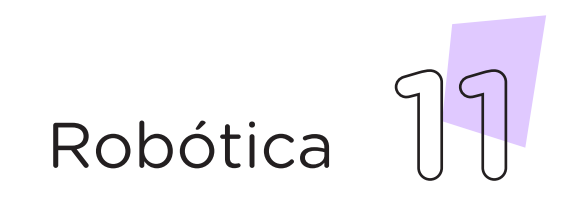

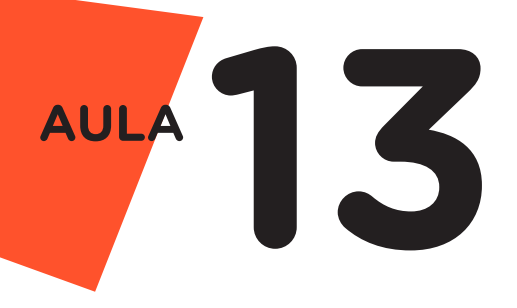

**Desafios:** 

i. Faça com que a Chave Táctil ligue um LED e desligue outro LED, e vice e versa.

ii. Acrescente mais um LED em paralelo ao LED, de tal forma que a Chave Táctil ligue e desligue os dois LEDs simultaneamente.

iii. Desconecte os dois LEDs e acrescente um buzzer. Altere o programa para que ao apertar o botão por 2 segundos o botão o buzzer será acionado. Ao apertar novamente o botão desliga o buzzer instantaneamente.

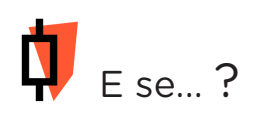

i. O projeto não funcionar, se atente a alguns dos possíveis erros:

1. Verifique se os Jumpers estão na mesma coluna dos terminais dos componentes, fazendo assim as conexões;

2. Verifique se os Jumpers estão ligados aos pinos corretos no Arduino;

3. Verifique se o LED não está conectado de modo invertido;

4. Verifique se a programação está adequada a cada porta digital.

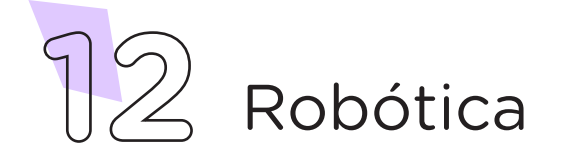

## 3. Feedback e Finalização (15min):

a. Confira, compartilhando seu projeto com os demais colegas, se o objetivo foi alcançado.

b. Analise seu projeto desenvolvido, de modo a atender aos requisitos para funcionamento de uma Chave Táctil.

c. Reflita se as seguintes situações ocorreram:

i. Colaboração e Cooperação: você e os membros de sua equipe interagiram entre si, compartilhando ideias que promoveram a aprendizagem e o desenvolvimento deste projeto?

ii. Pensamento Crítico e Resolução de Problemas: você conseguiu identificar os problemas, analisar informações e tomar decisões de modo a contribuir para o projeto desenvolvido?

d. Reúna todos os componentes utilizados nesta aula e os organize novamente, junto aos demais, no kit de robótica.

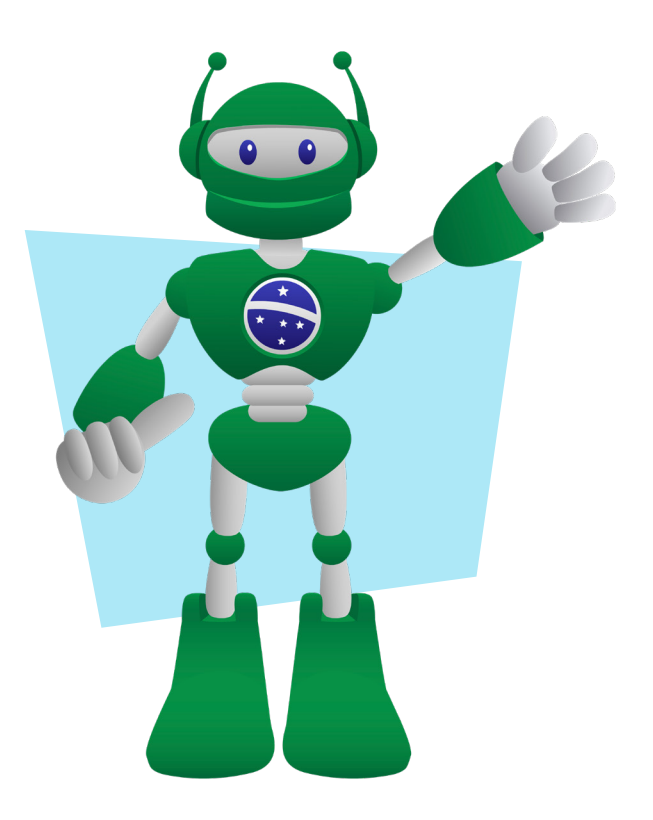

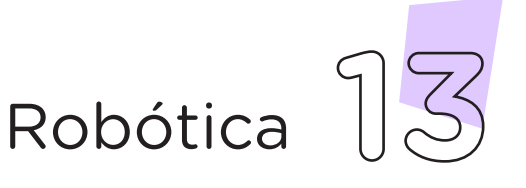

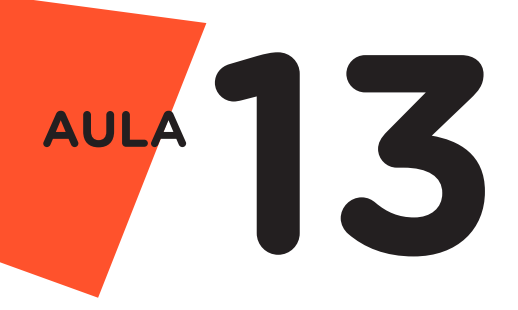

Videotutorial

Com o intuito de auxiliar na montagem e na programação desta aula, apresentamos um videotutorial, disponível em:

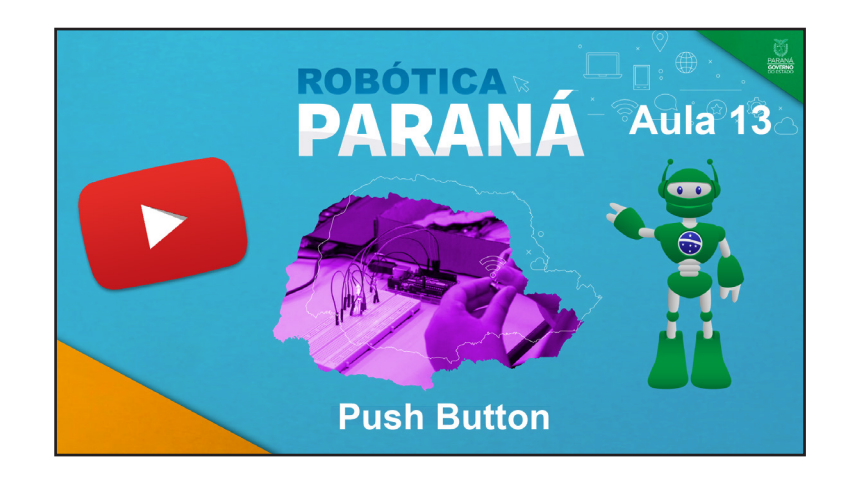

<https://rebrand.ly/a13robotica>

Acesse, também, pelo QRCode:

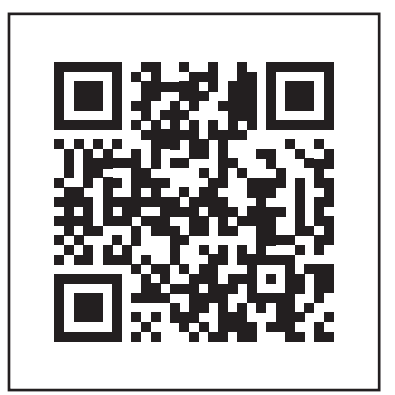

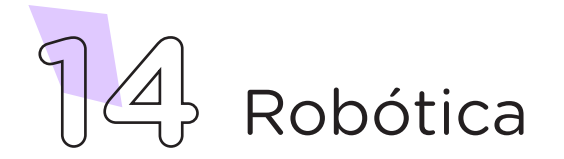

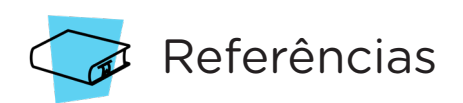

ARDUINO. Site oficial. **Ambiente de Programação do Arduino.** Disponível em: <https://create.arduino.cc/editor>. Acesso em: 15 out. 2021.

ARDUINO. Site oficial. **Downloads.** Disponível em: [www.arduino.cc/](http://www.arduino.cc/en/Main/Software) [en/Main/Software](http://www.arduino.cc/en/Main/Software). Acesso em: 15 out. 2021.

BRASIL. Ministério da Educação. **Base Nacional Comum Curricular.** Brasília, 2018. Disponível em: [http://basenacionalcomum.mec.gov.](http://basenacionalcomum.mec.gov.br/images/BNCC_EI_EF_110518_versaofinal_site.pdf) [br/images/BNCC\\_EI\\_EF\\_110518\\_versaofinal\\_site.pdf](http://basenacionalcomum.mec.gov.br/images/BNCC_EI_EF_110518_versaofinal_site.pdf). Acesso em: 18 out. 2021.

MAKEBLOCK. mBlock. **Download mBlock.** Disponível em: [https://](https://mblock.makeblock.com/en-us/download/) [mblock.makeblock.com/en-us/download/](https://mblock.makeblock.com/en-us/download/). Acesso em: 15 out. 2021.

MAKEBLOCK. mBlock. **Programação em blocos.** Disponível em: [https://ide.mblock.cc/.](https://ide.mblock.cc/) Acesso em: 15 out. 2021.

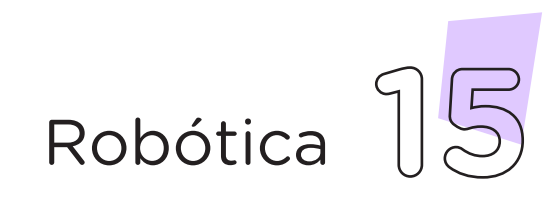

## DIRETORIA DE TECNOLOGIAS E INOVAÇÃO (DTI) COORDENAÇÃO DE TECNOLOGIAS EDUCACIONAIS (CTE)

## EQUIPE ROBÓTICA PARANÁ

Adilson Carlos Batista Cleiton Rosa Darice Alessandra Deckmann Zanardini Edna do Rocio Becker Marcelo Gasparin Michelle dos Santos Ricardo Hasper Simone Sinara de Souza

Os materiais, aulas e projetos da "Robótica Paraná", foram produzidos pela Coordenação de Tecnologias Educacionais (CTE), da Diretoria de Tecnologia e Inovação (DTI), da Secretaria de Estado da Educação e do Esporte do Paraná (Seed), com o objetivo de subsidiar as práticas docentes com os estudantes por meio da Robótica.

Este material foi produzido para uso didático-pedagógico exclusivo em sala de aula.

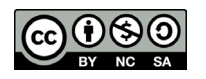

Este trabalho está licenciado com uma Licença Creative Commons – CC BY-NC-SA Atribuição - NãoComercial - CompartilhaIgual 4.0

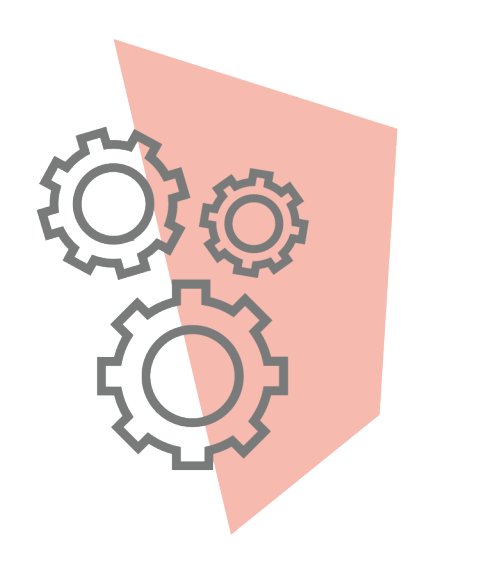

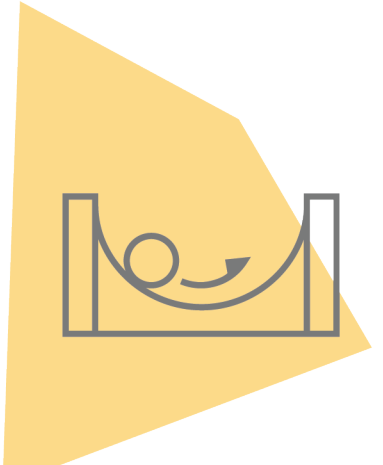

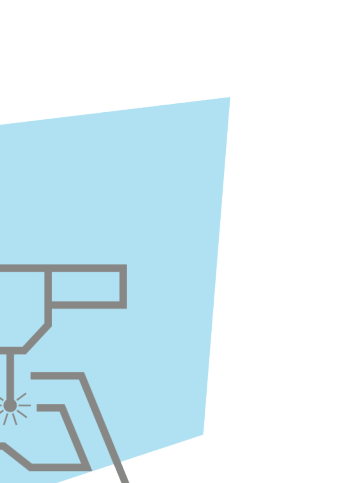

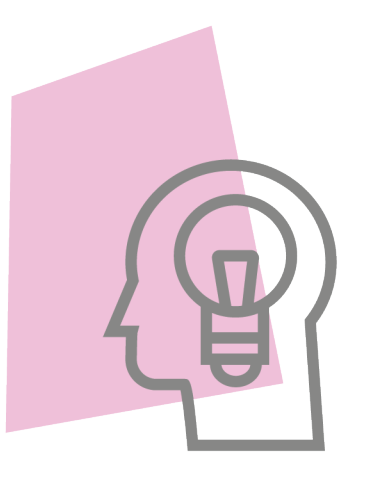

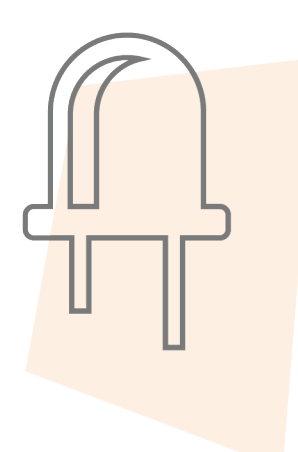

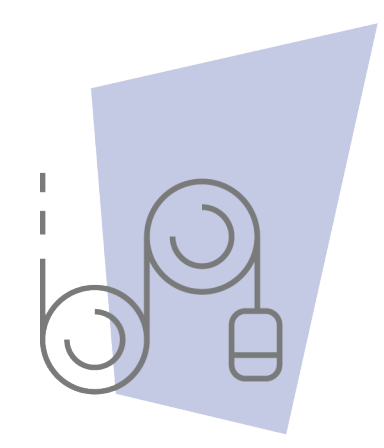

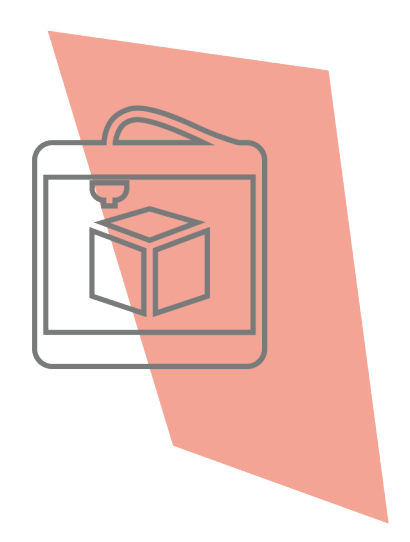

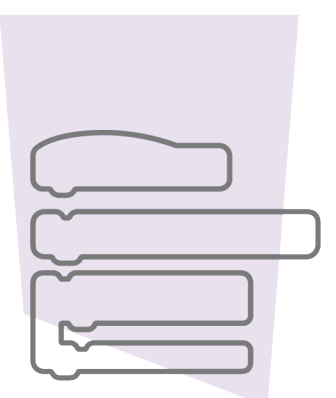

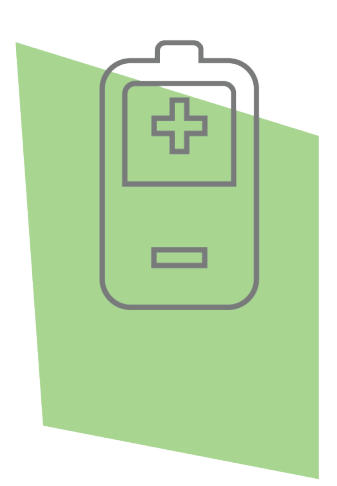

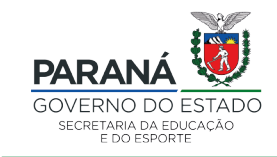

DTI - DIRETORIA DE TECNOLOGIA E INOVAÇÃO